## **Photograph and Size Your Art - Tips & Tricks Using Your Phone Camera**

How you photograph and prep your work for a virtual show or an art show entry is key to presenting it in the best possible way. Oftentimes the requirements also include a limit on the size of the file sent for inclusion. If you are not a professional photographer and don't want to hire one, the following tips may help.

## **Photographing your Artwork - iPhone or Android**

- Photograph your work before it is framed; no glass or frame should be included in this photo. This is important not just for show entries, but also for your records.
- Natural light is best. Go outside on an overcast day if possible. Your art should be facing north.
- If outside is not an option, try two well balanced symmetrical lights on each side or different locations within your home where direct sunlight does not hit your art or any shadows from overhead/side lighting. Do not use a flash. Also take many pictures in different places as the colors in the art may show up differently location to location. If you need to stand farther away from your work so no shadows are on it, try enlarging the picture in the viewfinder by 2% and stand back further. Detail should still be there.
- If you have a tripod to put your camera on, use it.
- Art on an easel is tilted; match the angle of the camera with the tilt of the art so that edges are straight and parallel with the viewfinder.
- Focus at the center of work.
- You can later edit and crop your art to remove any background noise around the edges.
- If you want to have additional supporting photos showing your work framed, hung in a room setting, etc. look for a wall location where there are no reflections appearing on the glass, shadows, light streaks, etc. You may have to move lamps around to get it right.
- For virtual exhibits, you may want to show your work as it will be sold, especially if it includes the frame and mat for example.

## **Editing and Sizing your Artwork - iPhone or Android**

The following images are from an iPhone 10x, but the assumption is that this can also be done on other model iPhones and android phones. It's easy to edit/crop your photo on the phone.

1. Using your phone, select the photo you want to edit and click on **EDIT**.

Then click on  $\mathbb{R}$ . This brings up the lines that you align with the edges of the painting and removes all the background clutter. You can also use other edit options to change color values. Click **DONE** when you finish.

- 2. Once your picture is edited, it's time to size it to the dimensions required. This will be done in another app that is available on both IOS and android phones.
- 3. Download the app **IMAGE SIZE** from the app store. There is no need to upgrade to a pay version, but you will get occasional short advertisements. There are other resizing apps out there, but this one seems to have the highest rating.

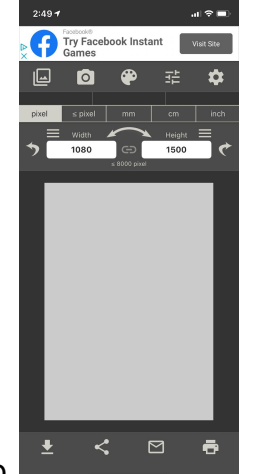

- 4. Open the app .
- 5. Click on  $\Box$  to select your picture. You will need to manage the pictures you bring into the app. Click **Manage** to select the photos. You can either select specific images or allow access to all photos by changing settings.
- 6. Once you have your photo in IMAGE SIZE, click on it and then click on **Choose**. The original pixel measurement can be seen with the original date of the photo and dpi measurement.
- 7. Select the measurement you want to use to resize your photo. For this we are using "pixel".
- 8. Many calls for entry request that the longest side measure "X" pixels. For this example we are using 1500 pixels for the longest side, and height is the longest side.

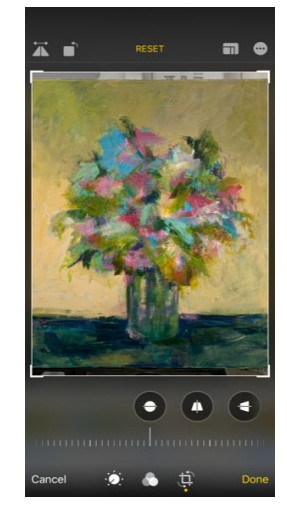

- 9. Change the **Height** measurement to the desired amount and the **Width** measurement will automatically adjust. If width is the longer side enter that and height will automatically adjust.
- 10.Once it is sized right, you have options available under the picture in the following order:
	- a. Saves in your phone photos and in the app photo selection
	- b. Share via a message, Instagram, Facebook, etc.
	- c. Send as an email
	- d. Print
- 11. To remove photos from those you selected to choose from in the app, click on  $\Box$ . Click **Manage > Select more images.** Scroll through to find the photos with a check mark. Click on the photo to uncheck it. It will now be removed from what you see in Image Size, but not deleted from your phone library.
- 12.Close the app as you would any app on your phone.

NOTE: The IMAGE SIZE app has other functions available that you can try. Play around with it!

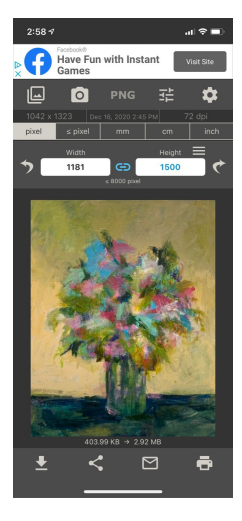